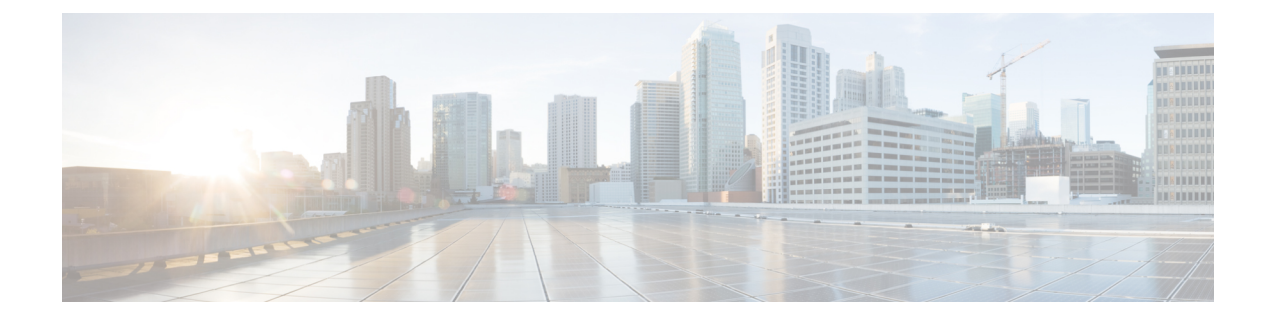

# アプリケーションポリシーの設定

- アプリケーションポリシーの概要 (1 ページ)
- アプリケーション ポリシーの管理 (17 ページ)
- キューイング プロファイルの管理 (30 ページ)
- WAN インターフェイスのアプリケーション ポリシーの管理 (31 ページ)

# アプリケーションポリシーの概要

Quality of Service(QoS)とは、選択したネットワーク トラフィックに、優先的なサービスや ニーズに合ったサービスを提供するネットワーク機能を意味します。QoSを設定することで、 ビジネスの目標(音声品質が会社の標準規格を満たしていることの保証、ビデオの高いQuality of Experience (QoE) の確保など) を引き続き順守しながら、ネットワーク リソースを最も効 率的に使用する方法でネットワーク トラフィックを処理することができます。

QoSは、CatalystCenterのアプリケーションポリシーを使用してネットワークに設定できます。 アプリケーション ポリシーは、次の基本的なパラメータで構成されています。

- [Application Sets]:同様のネットワークトラフィックを必要とする一連のアプリケーショ ン。各アプリケーションセットには、トラフィックの優先順位を定義するビジネスとの関 連性グループ(ビジネス関連、デフォルト、またはビジネスと無関係)が割り当てられま す。OoS パラメータは、Cisco Validated Design (CVD)に基づいて 3 つのグループごとに 定義されます。一部のパラメータは、それぞれの目的に合わせてより詳細に調整できま す。
- [SiteScope]:アプリケーションポリシーが適用されているサイト。有線ポリシーを設定す ると、ポリシーは、サイト範囲内のすべての有線デバイスに適用されます。同様に、選択 したサービスセット識別子 (SSID)のワイヤレスポリシーを設定すると、範囲内でSSID が定義されているすべてのワイヤレス デバイスにポリシーが適用されます。

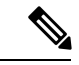

プラグアンドプレイでオンボードされた有線デバイスの場合、サ イトで QoS ポリシーを設定すると、その QoS ポリシーはサイト に追加されたデバイスにおいてデフォルトで有効になります。 (注)

Catalyst Center はこれらのパラメータをすべて受け取り、適切なデバイスの CLI コマンドに変 換します。Catalyst Center はポリシーの展開時に、サイトの範囲で定義されているデバイスに 各コマンドを設定します。

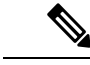

Catalyst Center はデバイスで使用可能な QoS 機能セットに基づいて、各デバイスに QoS ポリ シーを設定します。デバイスの QoS 実装の詳細については、対応するデバイスの製品マニュ アルを参照してください。 (注)

### アプリケーション ポリシーでの **CVD** ベースの設定

アプリケーション ポリシーのデフォルトの QoS 信頼およびキューイング設定は、Enterprise Medianet の QoS デザイン向けの Cisco Validated Design (CVD) に基づいています。CVD は、 一般的な使用例や現行のシステム設計上の優先事項に基づき、システム設計の基盤を提示して います。CVD には、お客様のニーズに応じるための幅広いテクノロジー、機能、アプリケー ションが組み込まれています。それぞれのソリューションには、エンジニアによる包括的なテ ストと文書化が実施されており、迅速で、信頼性が高く、予測可能な導入が確保されていま す。

QoS に関連する最新の検証済み設計は、Cisco Press の書籍『*End-to-End QoS Network Design: Quality of Service for Rich-Media & Cloud Networks*, 2nd Edition』

(<http://www.ciscopress.com/store/end-to-end-qos-network-design-quality-of-service-for-9781587143694>) で公開されています。追加情報については、次のシスコのドキュメントを参照してください。

- シスコ検証済みデザイン (CVD)
- [Enterprise](http://www.cisco.com/c/en/us/td/docs/solutions/Enterprise/WAN_and_MAN/QoS_SRND_40/QoSIntro_40.html) Medianet Quality of Service Design 4.0
- [Medianet](http://www.cisco.com/c/en/us/td/docs/solutions/Enterprise/WAN_and_MAN/QoS_SRND_40/QoSCampus_40.html) Campus QoS Design 4.0
- Medianet WAN [Aggregation](http://www.cisco.com/c/en/us/td/docs/solutions/Enterprise/WAN_and_MAN/QoS_SRND_40/QoSWAN_40.html) QoS Design 4.0

#### サイトの範囲

サイト範囲は、アプリケーションポリシーが適用されるサイトを定義します。ポリシーを定義 するときに、ポリシーが有線デバイス用かワイヤレスデバイス用かを設定します。また、サイ ト範囲も設定します。有線ポリシーを設定すると、ポリシーは、サイト範囲内のすべての有線 デバイスに適用されます。同様に、選択したサービス セット識別子 (SSID)のワイヤレス ポ リシーを設定すると、サイト範囲内で SSID が定義されている、サイト範囲内のすべてのワイ ヤレス デバイスにポリシーが適用されます。

これにより、有線ネットワーク セグメントとワイヤレス ネットワークセグメントの動作の相 違を補うために、必要に応じてトレードオフを実施できます。たとえば、ワイヤレス ネット ワークでは通常、有線ネットワークと比較した場合に低帯域幅、低速、パケット損失増加の特 徴があります。個々のワイヤレスセグメントは、ローカルのRF干渉、輻輳、ネットワークデ バイスの機能の違いなどの要因によってさらに変動が見られます。個々のワイヤレスセグメン

トにセグメントごとのポリシーを適用できるすることで、優先順位の高いトラフィックが受け る、ワイヤレスネットワークの劣化による影響が小さくなるように、トラフィック処理ルール を調整できます。

#### ビジネス関連のグループ

ビジネス関連グループは、ビジネスや事業への関連性に応じて、指定されたアプリケーション セットを分類します。

ビジネス関連グループ(ビジネス関連、デフォルト、ビジネスと無関係)は、基本的に3種類 のトラフィック(高優先順位、ニュートラル、低優先順位)にマッピングされます。

- ビジネス関連(**Business Relevant**):(高優先トラフィック)このグループのアプリケー ションは組織の目的に直接関与し、音声、ビデオ、ストリーミング、コラボレーション型 マルチメディア アプリケーション、データベース アプリケーション、エンタープライズ リソースアプリケーション、電子メール、ファイル転送、コンテンツ配布など、さまざま な種類があります。ビジネス関連として指定されているアプリケーションは、Internet Engineering Task Force (IETF) RFC 4594 の規定に従い、業界推奨のベスト プラクティス に従って処理されます。
- デフォルト(**Default**):(平均的優先度のトラフィック)このグループは、ビジネスに関 連している場合もあればしていない場合もあるアプリケーションを対象としています。た とえば一般的な HTTP または HTTPS トラフィックは、組織の目的に寄与する場合もしな い場合もあります。たとえば、レガシーアプリケーションや新しく導入されたアプリケー ションなどでも、一部のアプリケーションの目的については分析していない場合がありま す。したがって、これらのアプリケーションのトラフィック フローは、IETF RFC 2747 お よび 4594 で説明されているように、デフォルトの転送サービスで処理する必要がありま す。
- ビジネスと無関係(**BusinessIrrelevant**):(低優先トラフィック)このグループは、組織 の目的達成に寄与しないと識別されたアプリケーションを対象としています。主にコン シューマ向けかエンターテイメント向け、あるいは本質的にその両方に該当するアプリ ケーションです。この種類のトラフィックは、IETFRFC3662および4594で説明されてい る「スカベンジャ」サービスとして処理することをお勧めします。

アプリケーションはアプリケーションセットに分類されて、ビジネス関連グループにソートさ れます。アプリケーションセットはポリシーに現状のまま含めることができます。または、ビ ジネス目標やネットワーク構成のニーズを満たすように変更することができます。

たとえば、YouTube はコンシューマ メディア アプリケーション セットのメンバーです。一般 的に、ほとんどのお客様がこのアプリケーションをこのように分類しているため、(デフォル トでは)YouTubeはビジネスと無関係です。ただし、この分類がすべての企業に当てはまるわ けではありません。たとえば、いくつかのビジネスでは YouTube をトレーニング目的で使用 することがあります。このような場合、管理者は、デフォルトでビジネス関連であるストリー ミング ビデオ アプリケーション セットに YouTube アプリケーションを移動できます。

### コンシューマとプロデューサ

あるアプリケーションから別のアプリケーションにトラフィックが送られた(特定の a から b へのトラフィック フローが作成された)ときにトラフィックが特定の方法で処理されるよう に、アプリケーション間の関係を設定することができます。このような関係のアプリケーショ ンをプロデューサとコンシューマと呼び、次のように定義しています。

- プロデューサ:アプリケーション トラフィックの送信元。たとえば、クライアント/サー バー アーキテクチャでは、トラフィック フローは主にサーバーからクライアントの方向 であるため、アプリケーション サーバーがプロデューサと見なされます。ピアツーピア アプリケーションの場合は、リモート ピアがプロデューサと見なされます。
- コンシューマ:アプリケーショントラフィックの受信者。コンシューマに該当するのは、 クライアント/サーバ アーキテクチャの場合はクライアント エンドポイント、ピアツーピ ア アプリケーションの場合はローカル デバイスなどです。コンシューマはエンドポイン トデバイスの場合がありますが、そのようなデバイスの特定のユーザーの場合もあります (通常、IP アドレスまたは特定のサブネットによって識別される)。また、あるアプリ ケーションが別のアプリケーション トラフィック フローのコンシューマになる場合もあ ります。

この関係を設定することにより、このシナリオに一致するトラフィックに関して特定のサービ スレベルを設定できます。

## マーキング、キューイング、ドロッピングの処理

CatalystCenterは、IETFRFC4594およびアプリケーションに割り当てられたビジネス関連のカ テゴリでの処理のマーキング、キューイング、およびドロッピングをベースとしています。 Catalyst Center は、デフォルト カテゴリのすべてのアプリケーションをデフォルトの転送アプ リケーション クラスに割り当て、無関係なビジネス カテゴリのすべてのアプリケーションを スカベンジャ アプリケーション クラスに割り当てます。関連するビジネス カテゴリのアプリ ケーションについては、Catalyst Center はアプリケーションのタイプに基づいてトラフィック クラスをアプリケーションに割り当てます。次の表に、アプリケーションクラスとそれぞれの 処理を示します。

Ι

表 **<sup>1</sup> :** マーキング、キューイング、ドロッピングの処理

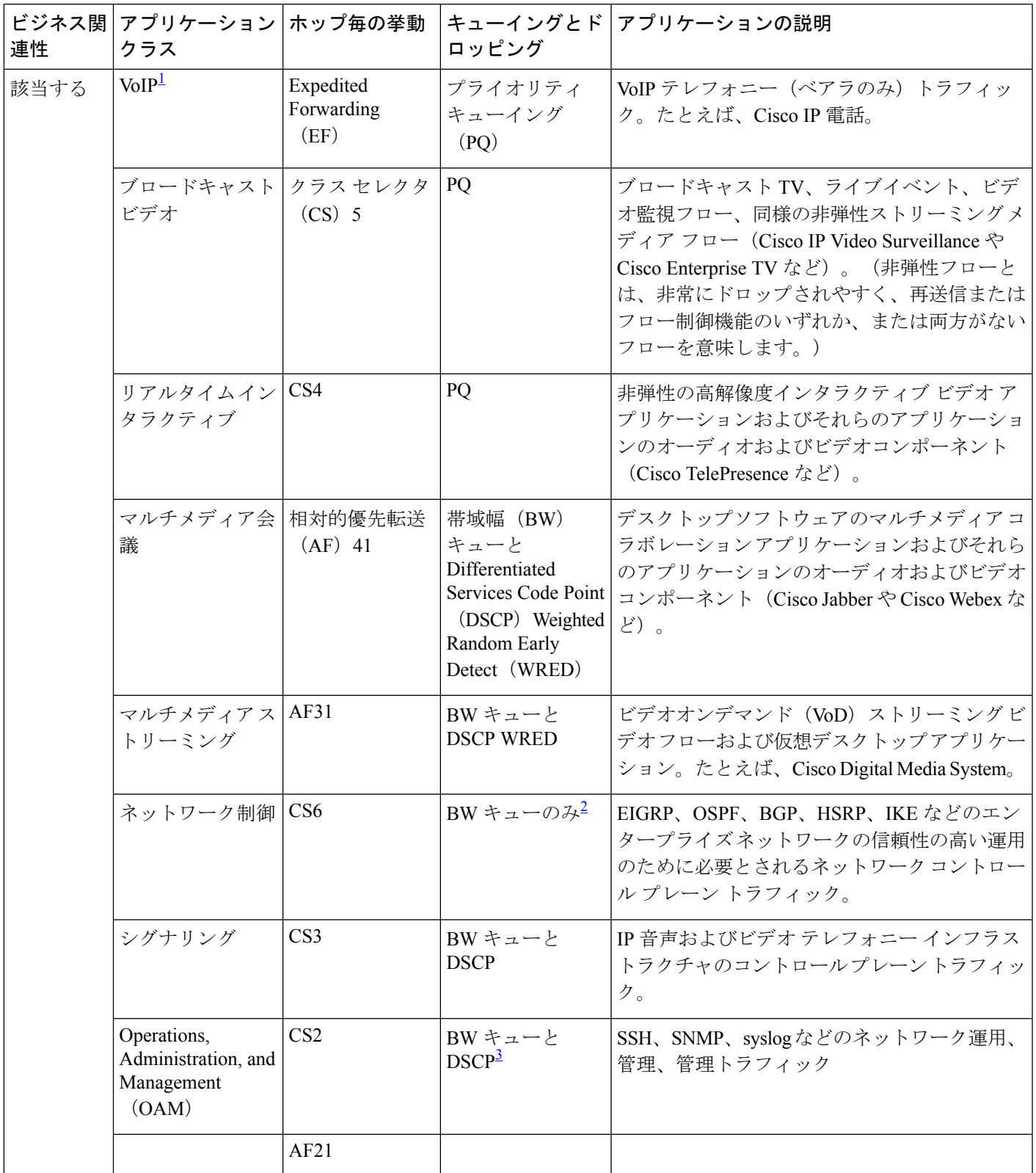

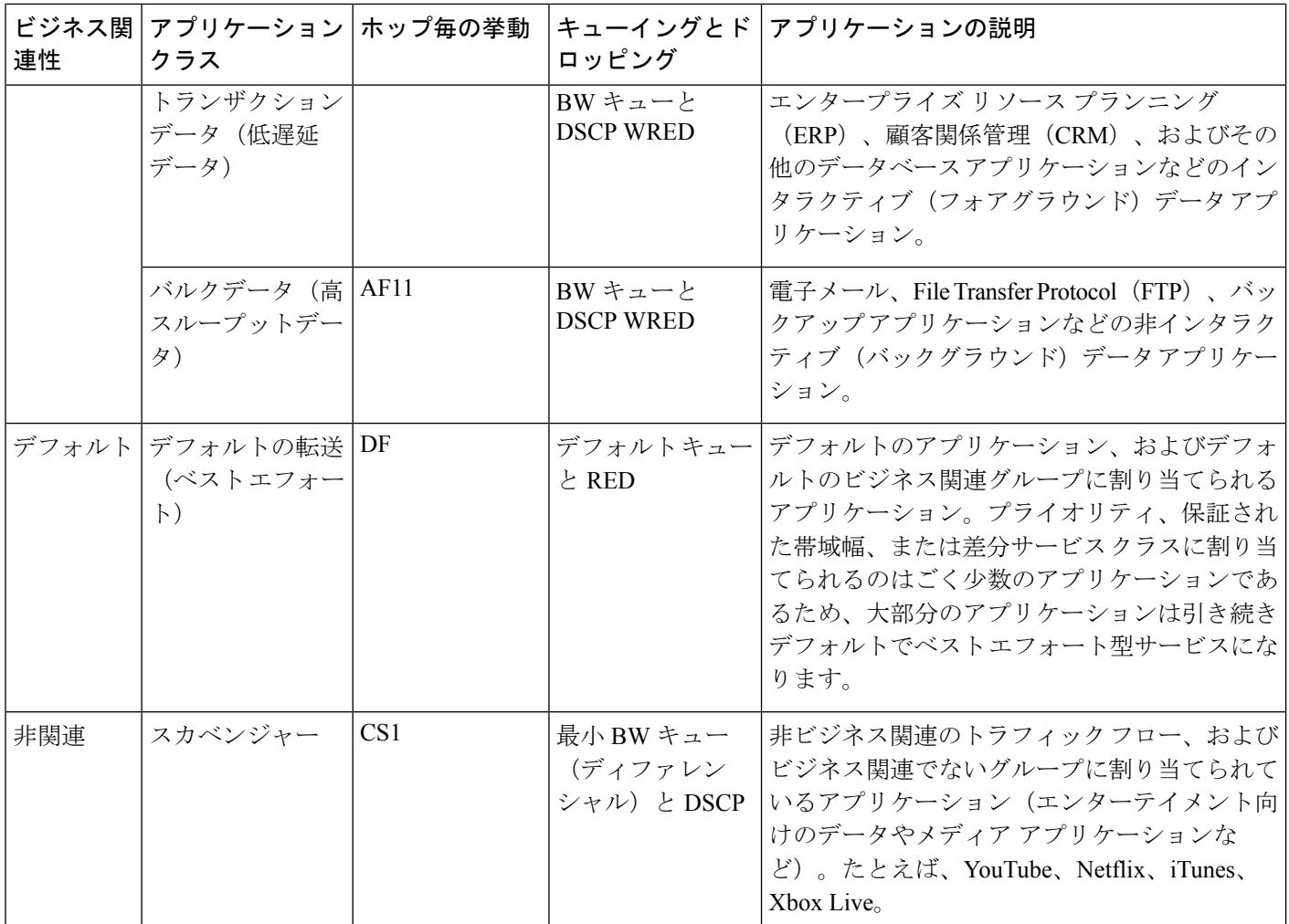

<sup>1</sup> VoIP シグナリング トラフィックは、コール シグナリング クラスに割り当てられます。

 $^2$  ネットワーク制御トラフィックはドロップされるべきではないため、このクラスでは WRED が有効になりませ  $h_{\circ}$ 

3 OAM トラフィックはドロップされるべきではないため、このクラスでは WRED が有効になりません。

## サービス プロバイダのプロファイル

サービス プロバイダー プロファイルでは、特定の WAN プロバイダーのサービスクラスを定 義します。4 クラス、5 クラス、6 クラス、8 クラスのモデルを定義できます。

アプリケーションポリシーがデバイスに展開されると、各サービス プロバイダー プロファイ ルには、各サービスプロバイダークラスをDSCP値と帯域幅割り当てのパーセンテージにマッ プする特定のサービスレベル契約(SLA)が割り当てられます。

アプリケーションポリシーを設定するときにサービス プロバイダー プロファイルの DSCP 値 と帯域幅割り当てのパーセンテージをカスタマイズできます。

サービス プロバイダー プロファイルを作成したら、そのプロファイルを WAN インターフェ イスで設定する必要があります。

#### 表 **2 : <sup>4</sup>** クラスでのサービス プロバイダー プロファイルのデフォルト **SLA** 属性

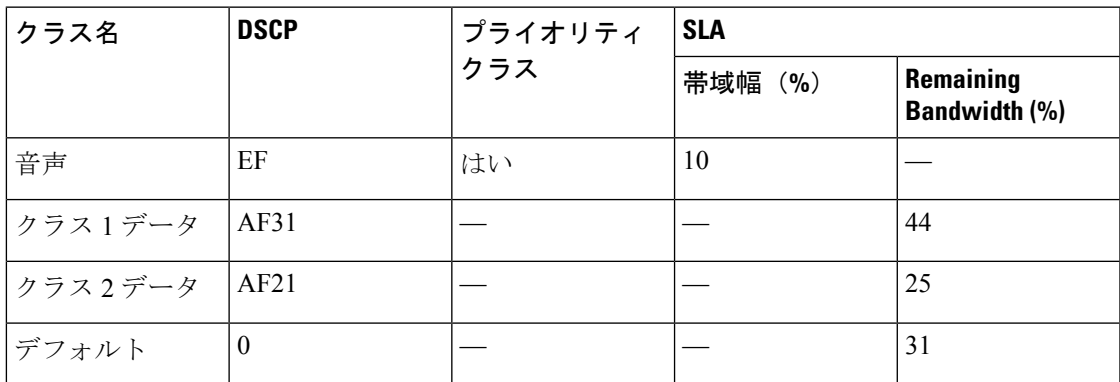

表 **3 : 5** クラスでのサービス プロバイダー プロファイルのデフォルト **SLA** 属性

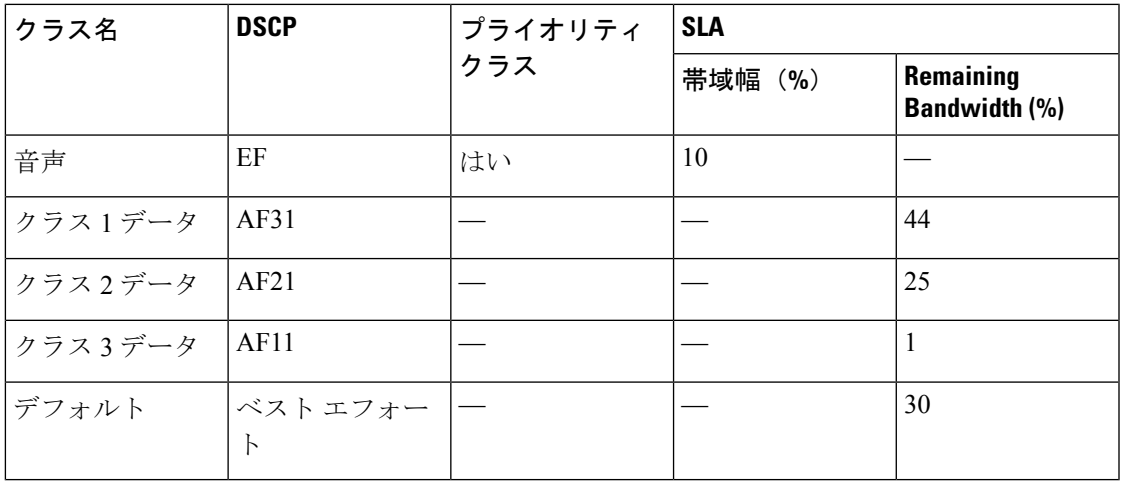

#### 表 **<sup>4</sup> : 6** クラスでのサービス プロバイダー プロファイルのデフォルト **SLA** 属性

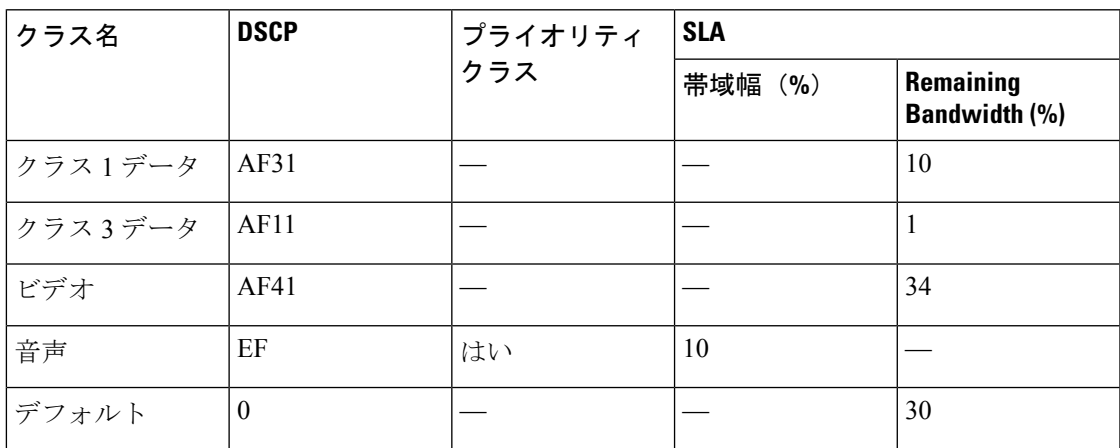

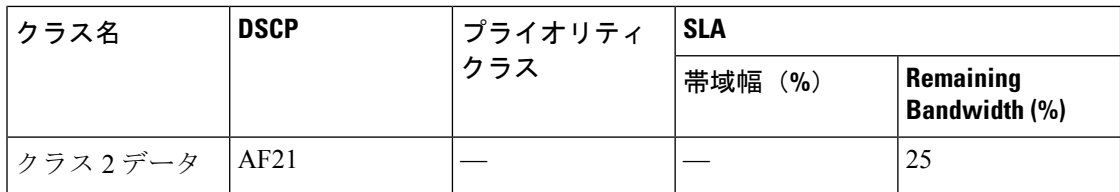

表 **5 : 8** クラスでのサービス プロバイダー プロファイルのデフォルト **SLA** 属性

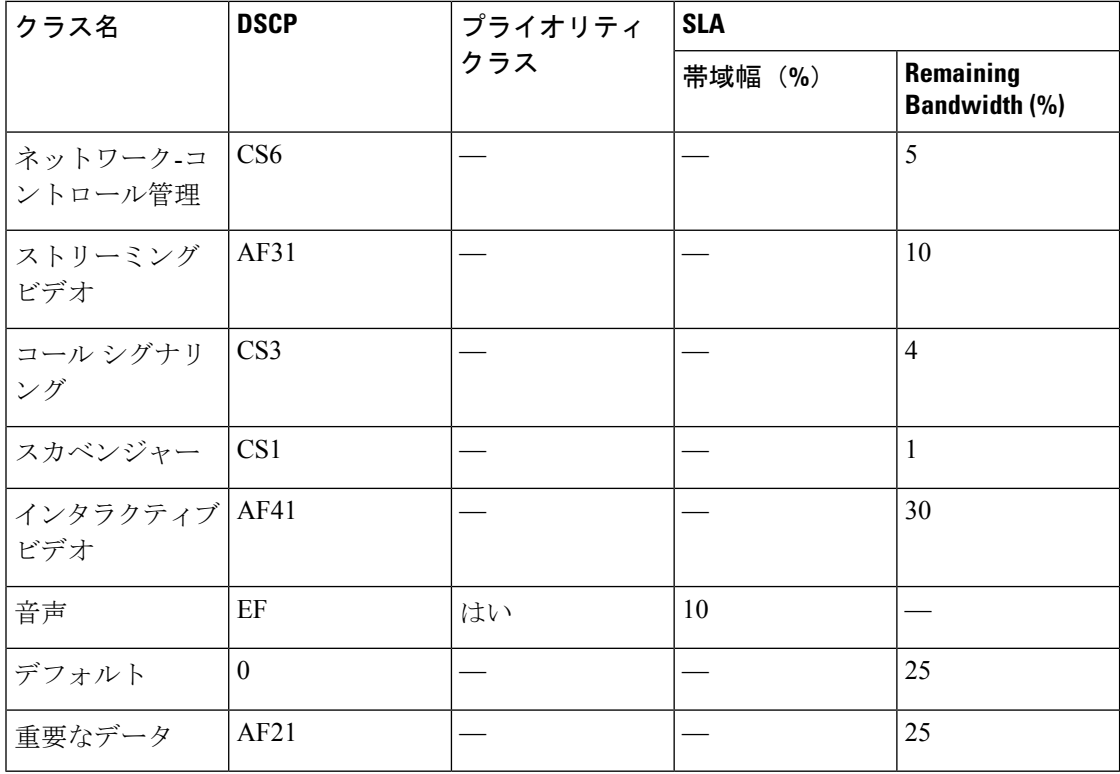

# キューイング プロファイル

キューイング プロファイルでは、インターフェイス速度とトラフィック クラスに基づいたイ ンターフェイスの帯域幅割り当てを定義することができます。

 $\mathscr{P}$ 

キューイングプロファイルは、サービス プロバイダ プロファイルに接続されている WAN 側 インターフェイスには適用されません。 (注)

次のインターフェイス速度がサポートされます。

- 100 Gbps
- 10/40 Gbps
- 1 Gbps
- 100 Mbps
- 10 Mbps
- 1 Mbps

インターフェイスの速度が 2 つのインターフェイス速度の間である場合、Catalyst Center は、 より低いインターフェイス速度でインターフェイスを取り扱います。

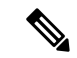

Catalyst Center は、正しいポリシーを適用するためにインターフェイスの動作速度の検出を試 みます。ただし、スイッチ ポートが管理上ダウンしている場合、Catalyst Center は速度を検出 できません。この場合、Catalyst Center は、インターフェイスのサポートされた速度を使用し ます。 (注)

キューイング ポリシーは、アプリケーション ポリシーの一部として定義します。アプリケー ションポリシーを展開すると、サイト範囲内の選択されたサイトのデバイスが、割り当てられ た LAN キューイング ポリシーで設定されます。LAN キューイング ポリシーが割り当てられ ていない場合、アプリケーションポリシーはデフォルトのCVDキューイングポリシーを使用 します。

すでに展開されているアプリケーション ポリシーのキューイング ポリシーを変更すると、ポ リシーは失効し、変更をデバイスに適用するにはポリシーを展開しなおす必要があります。

キューイング ポリシーに関する次の追加の注意事項および制約事項に注意してください。

- LANキューイングプロファイルは、ポリシーで使用されている場合には削除できません。
- ポリシーに関連付けられているキューイングプロファイルを更新すると、ポリシーは期限 切れとしてマーキングされます。最新の変更をプロビジョニングするには、ポリシーを展 開しなおす必要があります。
- トラフィック クラス キューイングをカスタマイズしても、シスコのサービス プロバイダ スイッチおよびルータのインターフェイスは影響を受けません。これらのインターフェイ スの設定は、引き続き Catalyst Center を使用することなく実施します。

表 **6 :** デフォルト **CVD LAN** キューイング ポリシー

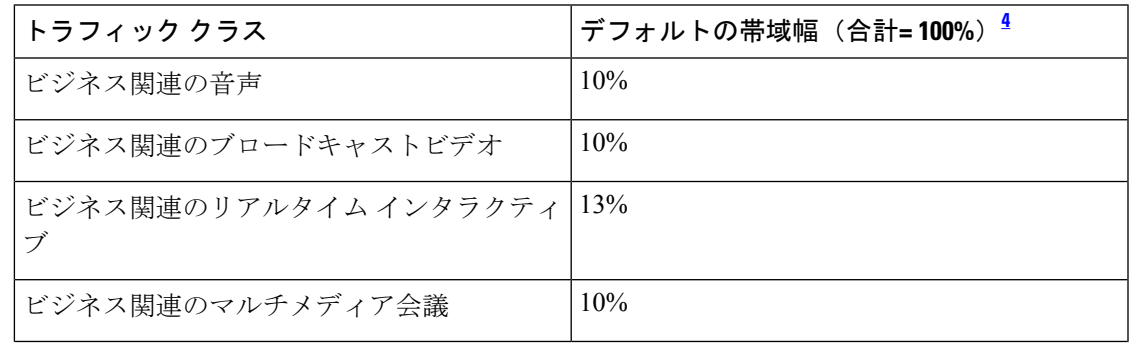

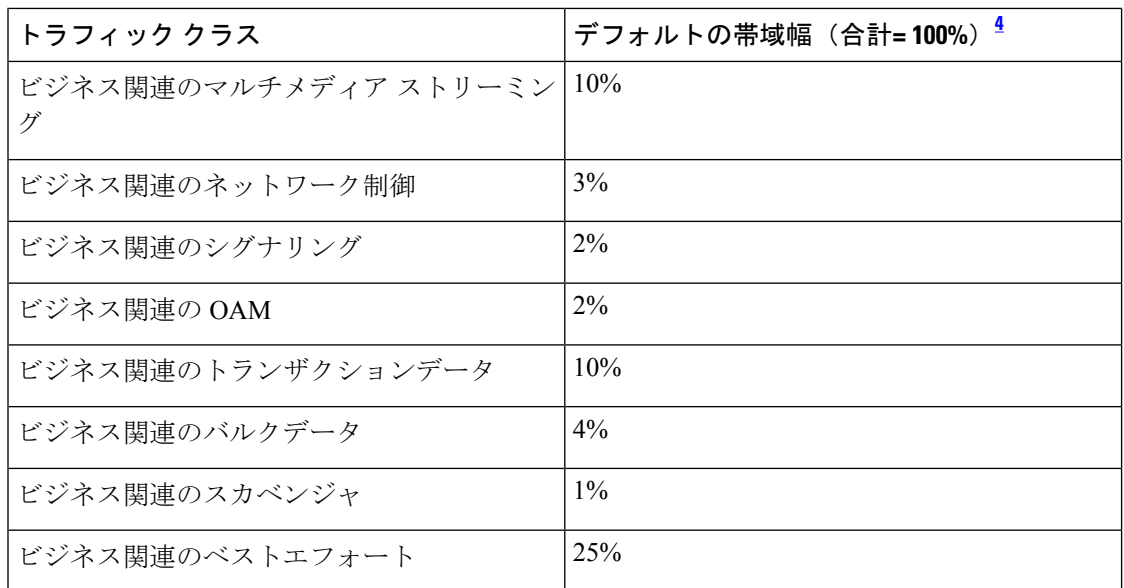

<sup>4</sup> 音声、ブロードキャストビデオ、およびリアルタイムインタラクティブトラフィックク ラスの合計帯域幅を 33% 以下にすることを推奨します。

# リソースが制限されているデバイスの処理順

ネットワーク デバイスの中には、ネットワーク アクセス コントロール リスト (ACL) および ACE を格納するためのメモリ(TCAM と呼ばれる)が制限されているものがあります。この ため、アプリケーション用の ACL と ACE がこれらのデバイス上に設定されている場合は、利 用可能な TCAM 領域が使用されます。When the TCAM space is depleted, QoSsettingsfor additional applications cannot be configured on that device.

そのようなデバイスで最も重要なアプリケーションの QoS ポリシーが確実に設定されるよう に、Catalyst Center は次の順序で TCAM スペースを割り当てます。

**1.** [Rank]:カスタムアプリケーションおよびお気に入りのアプリケーションに割り当てられ た番号(ただし既存のデフォルトNBARアプリケーションは除く)。ランクの番号が小さ くなるほど、優先順位が高くなります。たとえば、ランク 1 のアプリケーションはランク 2 のアプリケーションよりも優先順位が高くなります。ランクがない場合は、優先順位が 最も低くなります。

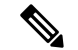

• カスタム アプリケーションには、デフォルトでランク 1 が割り当てられています。 (注)

- NBAR アプリケーションをお気に入りとしてマークすると、ランクは 1000 に設定されま す。
- **2.** [TrafficClass]:優先順位は次の順序に基づいています。シグナリング、バルクデータ、ネッ トワーク制御、Operations Administration Management (Ops Admin Mgmt)、トランザクショ

ンデータ、スカベンジャ、マルチメディアストリーミング、マルチメディア会議、リアル タイム インタラクティブ、ブロードキャストビデオ、VoIP テレフォニー。

**3.** [Popularity]:CVD の基準に基づいて割り当てられた番号(1 ~ 10)。ポピュラリティの番 号は変更できません。ポピュラリティが 10 のアプリケーションは、ポピュラリティが 9 のアプリケーションよりも優先順位が高くなります。

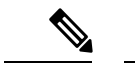

- カスタムアプリケーションには、ポピュラリティ 0 が割り当てられます。 (注)
	- デフォルトNBARアプリケーションには、CVDの基準に基づいてポピュラリティ番号(1 ~10)が割り当てられます。アプリケーションをお気に入りとしてマークしても、ポピュ ラリティ番号は変わりません(ランクのみ変更されます)。
- **4.** [Alphabetization]:2 つ以上のアプリケーションのランクとポピュラリティ番号が同一の場 合、それらのアプリケーションはアプリケーション名のアルファベット順にソートされ、 ソート順に従い優先順位が割り当てられます。

たとえば、次のアプリケーションを指定したポリシーを定義する場合を想定しましょう。

- カスタム アプリケーション custom\_realtime。デフォルトでランク 1 とポピュラリティ 10 が割り当てられています。
- •カスタム アプリケーション custom\_salesforce。デフォルトでランク 1 とポピュラリティ 10 が割り当てられています。
- corba-iiop という名前のトランザクション データ トラフィック クラスのアプリケーショ ン。お気に入りとして指定されており、ランク10,000、および (CVDに基づいて) ポピュ ラリティ 9 が付与されています。
- gss-http という名前の Ops Admin Mgmt トラフィック クラスのアプリケーション。お気に 入りとして指定されており、ランク 10,000、および(CVD に基づいて)ポピュラリティ 10 が付与されています。
- 他のすべてのデフォルトNBARアプリケーションにはランクはありませんが、トラフィッ ククラスと(CVDに基づいて)デフォルト ポピュラリティに従って処理されます。

優先順位付けのルールに従って、アプリケーションはデバイスにおいて次の順序で設定されま す。

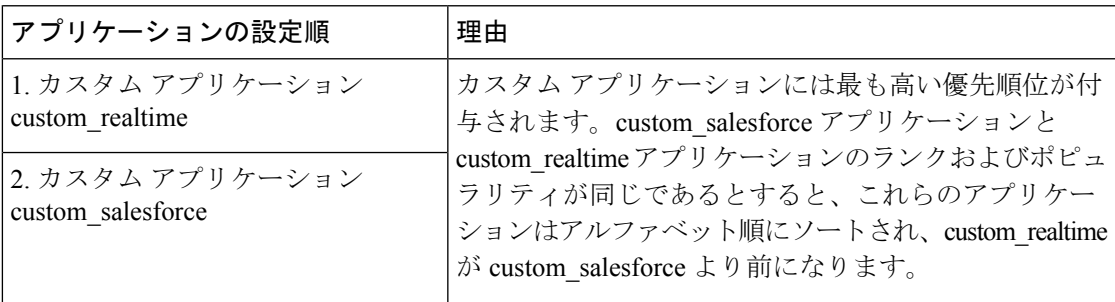

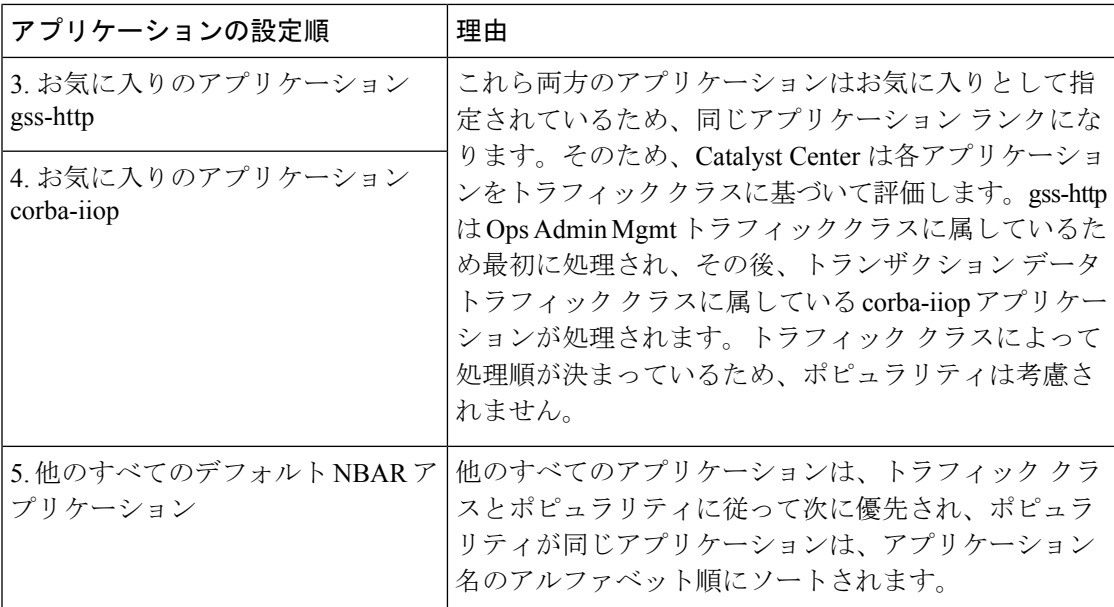

#### ポリシーのドラフト

ポリシーを作成するときに、ポリシーを展開せずにドラフトとして保存できます。ドラフトと して保存すると、後でポリシーを開いて変更できます。また、展開したポリシーを変更して、 ドラフトとして保存することもできます。

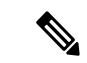

(注) ポリシーを保存または展開した後に、名前を変更することはできません。

ドラフトポリシーと展開したポリシーは相互に関連付けられますが、それぞれ独自にバージョ ン管理されます。

ポリシーをドラフトとして保存すると、Catalyst Center はポリシー名に (Draft) を追加してバー ジョン番号を1つ上げます。ポリシーを展開すると、CatalystCenterが展開したポリシーのバー ジョン番号を 1 つ上げます。

たとえば、次の図に示すように、testPolicy1 という名前のポリシーを作成してドラフトとして 保存します。ポリシーは testPolicy1 (Draft)、バージョン番号 1 として保存されます。ドラフト を変更して、再度保存します。ポリシーの名前は同じ testPolicy1 (Draft) のままですが、バー ジョン番号は 2 に上がります。

ポリシーが気に入ったのでネットワークに展開します。ポリシーはtestPolicy1という名前で展 開され、バージョン番号は 1 です。展開したポリシーを変更して、ドラフトとして保存しま す。ドラフトポリシー testPolicy1 (Draft) は、バージョン番号 3 に上がります。最終的にその バージョンを展開するとき、testPolicy1 はバージョン 2 になります。

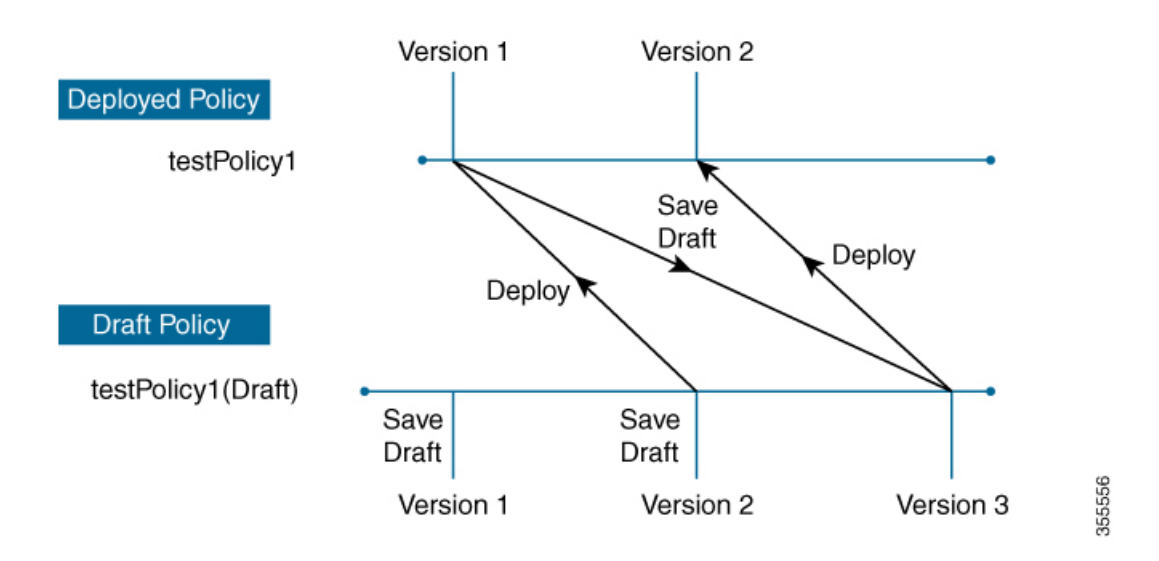

図 **<sup>1</sup> :** 展開したポリシーとドラフト ポリシーのバージョン管理

ドラフトポリシーまたは展開したポリシーのいずれかを変更および保存するときは、ドラフト ポリシーのバージョン番号が上がります。同様に、ドラフトポリシーまたは変更した展開済み ポリシーのいずれかを展開するときは、展開したポリシーのバージョンが上がります。

展開したポリシーと同様に、ドラフト ポリシーの履歴を表示し、以前のバージョンにロール バックすることができます。

ポリシー バージョンの履歴表示と以前のバージョンへのロール バックについては、ポリシー のバージョン管理 (14 ページ) を参照してください。

### ポリシーのプレビュー

ポリシーを展開する前に、デバイスに適用される CLI を生成できます。

プレビュー操作では、ポリシーのCLIコマンドが生成され、デバイスの実行コンフィギュレー ションのCLIコマンドと比較され、デバイスでポリシーを設定するのに必要な残りのCLIだけ が返されます。

プレビュー出力の確認後、範囲内の全デバイスにポリシーを展開するか、ポリシーの変更を続 行することができます。

#### ポリシーの事前チェック

アプリケーションポリシーを作成するとき、ポリシーを展開する前に、サイト範囲のデバイス でサポートされるかどうかを確認できます。事前チェック機能では、デバイス タイプ、モデ ル、ライン カード、およびソフトウェア イメージが作成したアプリケーション ポリシーをサ ポートするかどうかチェックします。これらのコンポーネントのいずれかがサポートさCatalyst Centerれていない場合、はデバイスの障害を報告します。CatalystCenterまた、障害を修正する 方法についても説明します。これらの対応で障害が修正されない場合、サイト範囲からデバイ スを削除できます。

アプリケーション ポリシーをそのまま展開すると、事前チェック プロセス中に障害が報告さ れたデバイスでポリシー展開が失敗します。失敗を回避するには、サイト範囲からデバイスを 削除するか、デバイス コンポーネントをアプリケーション ポリシーがサポートするレベルに 更新します。サポートされているデバイスのリストについては、*[CiscoCatalystCenterCompatibility](https://www.cisco.com/c/en/us/support/cloud-systems-management/dna-center/products-device-support-tables-list.html) [Matrix](https://www.cisco.com/c/en/us/support/cloud-systems-management/dna-center/products-device-support-tables-list.html)*を参照してください。

#### ポリシーのスケジューリング

ポリシーを作成または変更した後に、そのポリシーを、ポリシーに関連付けられたデバイスに 展開または再展開できます。このポリシーの展開/再展開は、すぐに行うことも、特定の日時 (たとえば、週末のオフピーク時)に行うこともできます。ポリシー導入のスケジューリング は有線またはワイヤレスのデバイスに対して実施できます。

展開するポリシーのスケジュールを設定すると、そのポリシーとサイト範囲がロックされま す。ポリシーの表示は可能ですが、編集することはできません。ポリシーを展開する予定が変 更された場合は、その展開をキャンセルできます。

スケジュール イベントが発生すると、ポリシーは、さまざまなポリシー コンポーネント(ア プリケーション、アプリケーションセット、およびキューイングプロファイルなど)に対して 検証されます。この検証に失敗すると、ポリシーの変更は行われません。 (注)

#### ポリシーのバージョン管理

このポリシーのバージョン管理により、次のタスクが可能になります。

- 以前のバージョンと現在(最新)のバージョンを比較して相違点を確認する。
- ポリシーの以前のバージョンを表示し、サイト範囲内のデバイスに再適用するバージョン を選択する。

あるバージョンのポリシーを編集しても、そのポリシーの別のバージョンやポリシーのコン ポーネント(そのポリシーによって管理されるアプリケーションセットなど)は影響を受けま せん。たとえば、ポリシーからアプリケーションセットを削除しても、そのアプリケーション セットは Catalyst Center、そのポリシーの別のバージョン、または他のポリシーからは削除さ れません。ポリシーとアプリケーション セットは互いに独立して存在するため、存在しなく なったアプリケーションセットを含むバージョンのポリシーを保持できます。存在しなくなっ たアプリケーションセットを参照するポリシーを展開しようとしたり、それらのポリシーを古 いバージョンにロールバックしようとしたりすると、エラーが発生します。

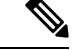

ポリシーのバージョン管理では、アプリケーション(ランク、ポート、プロトコルなど)、ア プリケーション セット メンバー、LAN キューイング プロファイル、およびサイトの変更は取 得されません。 (注)

### オリジナルポリシーの復元

初めてデバイスにポリシーを展開する際、Catalyst Center は、デバイスの元の Cisco Modular QoS CLI ポリシー設定をデタッチしますが、それらはデバイス上に残ります。Catalyst Center は、デバイスの元の NBAR 設定を Catalyst Center に保存します。このアクションにより、必要 に応じてオリジナルのモジュラー式 QoS CLI ポリシーと NBAR 設定を後でデバイスに復元す ることが可能になります。

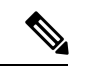

このようにモジュラー式QoSCLIポリシーはデバイスから削除されませんが、ユーザーがこれ らのポリシーを削除すると、元のポリシー復元する Catalyst Center の機能を使用してそれらを 復元することができなくなります。 (注)

元のポリシー設定をデバイスに復元する際、CatalystCenterは、展開されている既存のポリシー 設定を削除し、デバイス上にあった元の設定に戻します。

アプリケーション ポリシーを展開する前に存在していたモジュラー式 QoS CLI ポリシー設定 はすべて、インターフェイスに再アタッチされます。ただし、マルチレイヤ スイッチング (MLS)設定などのキューイングポリシーは復元されません。代わりに、デバイスは、Catalyst Center によって最後に適用された MLS 設定を維持します。

元のポリシー設定をデバイスに復元すると、Catalyst Center に保存されているポリシーが削除 されます。

この機能には、次のような追加のガイドラインと制限事項があるので、注意してください。

- 初めてポリシーをデバイスに展開する試みが失敗すると、CatalystCenterは、元のポリシー 設定をデバイスに復元することを自動的に試みます。
- そのポリシーがデバイスに適用された後にデバイスがアプリケーションポリシーから削除 された場合、そのポリシーはデバイス上に残ります。CatalystCenterは、ポリシーを自動的 に削除したり、デバイスの QoS 設定を元の (事前Catalyst Center) 設定に復元したりしませ  $h_{\circ}$

### 陳腐化したアプリケーション ポリシー

ポリシーで参照されているものの設定を変更すると、アプリケーションポリシーが陳腐化する 可能性があります。アプリケーションポリシーが陳腐化した場合、変更を有効化するためにア プリケーション ポリシーを再展開する必要があります。

アプリケーション ポリシーは、次の理由で陳腐化する可能性があります。

- アプリケーション設定で参照されているアプリケーションの変更。
- SP プロファイルの割り当て、WAN サブ回線のレート、WAN または LAN マーキングなど のインターフェイスの変更。
- キューイング プロファイルの変更。
- ポリシーの親サイト下への新規サイトの追加。
- ポリシーによって参照されるサイトへのデバイスの追加。
- ポリシーが同じサイト間でのデバイスの移動。
- インターフェイス除外/包含の変更。
- デバイスコントローラベースのアプリケーション認識(CBAR)ステータスの変更。

#### アプリケーション ポリシーのガイドラインと制限事項

• Catalyst Center は、ワイヤレスコントローラ上で同じ SSID 名を使用して複数の WLAN を 学習できません。シスコワイヤレスコントローラには、名前は同じでWLANプロファイ ル名が異なる複数のエントリを含めることもできますが、Catalyst Center はどの時点にお いても、一意の名前を持つ WLAN に対するエントリを 1 つだけ持ちます。

ワイヤレスコントローラ ごとに重複する SSID 名を意図的に持つことも、Catalyst Center を使用して重複するSSID名を持つワイヤレスコントローラを誤って追加してしまうこと もあります。いずれの場合も、ワイヤレスコントローラ ごとに重複する SSID 名を持つこ とは一部の機能にとって問題になります。

- •設定の学習: Catalyst Center は ワイヤレスコントローラ ごとにランダムに選択された 1つの SSID 名のみ学習し、残りの重複する SSID 名はすべて破棄します。(設定の学 習は、通常は既存の展開シナリオで使用されます。)
- [Application Policy]:Catalyst Center は、アプリケーションポリシーの展開時に、重複 するいずれかのSSID名にのみポリシーをランダムに適用して、他には適用しません。 さらに、ポリシーの復元、CLI プレビュー、EasyQoS ファーストレーン、および PSK オーバーライド機能が失敗するか、予期しない結果が生じることになります。
- [Multiscale Network]:MULTISCALEネットワークでは、複数のデバイスの複数の重複 する SSID 名が原因で問題が発生することがあります。たとえば、1 台のデバイスに は非ファブリック SSID として WLAN が設定されていて、2 台目のデバイスには同じ WLANがファブリック SSIDとして設定されている場合、[設定の学習(Learn Config)] を実行すると、1 つの SSID 名のみ学習されます。その他のデバイスの他の SSID 名は 破棄されます。この動作により、特に、2 台目のデバイスがファブリック SSID 名の みサポートしていて、Catalyst Center が非ファブリック SSID 名を持つデバイスに対し て操作を実行しようとする場合に競合が生じることがあります。
- [IPACL Policy]:Catalyst Center は、IPACL ポリシーの展開時に、重複する SSID のい ずれか 1 つにのみランダムにポリシーを適用します。また、Flex Connect が関係する シナリオも影響を受けます。
- Catalyst Center では、デバイス設定に対するアウト オブ バンド (OOB)の変更は推奨され ません。OOB に変更を加えると、Catalyst Center のポリシーとデバイスに設定されている ポリシーは一貫性のない状態になります。2つのポリシーは、CatalystCenterのポリシーを デバイスに再度展開するまで一貫性のない状態のままになります。
- QoS trust 機能は変更できません。
- ワイヤレスコントローラではカスタムアプリケーションはサポートされていません。した がって、ワイヤレス アプリケーション ポリシーの作成時にはカスタムアプリケーション は選択されません。
- 設計から SSID を削除してワイヤレスコントローラを再プロビジョニングする前に、対応 するワイヤレス アプリケーション ポリシーを必ず削除してください。
- Cisco Catalyst 9800 シリーズ ワイヤレス コントローラ のワイヤレスアプリケーションは、 学習された設定からプロビジョニングされた SSID ではサポートされません。
- Catalyst Center は、Cisco Catalyst IE 3300 高耐久性シリーズ スイッチおよび Cisco Catalyst IE 3400 Heavy Duty シリーズ スイッチに対する ACL ベースのアプリケーションポリシー のサポートを提供します。最大8つのポートベースのカスタムアプリケーションを展開で きます。ただし、DSCP ベースのアプリケーションには制限はありません。

Catalyst Center では、AireOS および Catalyst 9800 シリーズ ワイヤレス コントローラ プラット フォームの FlexConnect ローカルスイッチングモードはサポートされていません。 (注)

# アプリケーション ポリシーの管理

ここでは、アプリケーション ポリシーの管理の方法に関する情報について説明します。

#### 前提条件

アプリケーションポリシーを設定する場合は、次の要件に対応する必要があります。

- Catalyst Center は、ほとんどの Cisco LAN、WAN、WLAN デバイスをサポートしていま す。お使いのネットワークでデバイスおよびソフトウェアバージョンがサポートされてい るかどうかを確認するには、*[CiscoCatalystCenterCompatibility](https://www.cisco.com/c/en/us/support/cloud-systems-management/dna-center/products-device-support-tables-list.html) Matrix*を参照してください。
- ISR-G2、ASR 1000、ワイヤレスコントローラなど、シスコのネットワーク デバイスに Application Visibility and Control(AVC)機能ライセンスがインストールされていることを 確認します。詳細については、「*NBAR2 (Next [Generation](https://www.cisco.com/c/en/us/products/collateral/ios-nx-os-software/network-based-application-recognition-nbar/qa_c67-697963.html) NBAR) Protocol Pack FAQ*」を参 照してください。
- AVCサポートは、スイッチで自動QoSが設定されていない場合にのみ、Cisco IOS-XE16.9 を実行しているスイッチで使用できます。AVC サポートを利用するには、自動 QoS のス イッチを Cisco IOS-XE 16.11 以降にアップグレードする必要があります。
- ポリシーが必要なWANインターフェイスをCatalystCenterで特定するには、インターフェ イス タイプ (WAN) および(必要に応じて)副回線レートとサービス プロバイダのサー ビス クラス モデルを指定する必要があります。詳細については、サービス プロバイダ プ ロファイルの WAN インターフェイスへの割り当て (32ページ) を参照してください。

• ディスカバリプロセス中にデバイスに割り当てられたデバイスロールが、ネットワークに 適切であることを確認します。必要に応じて、不適切なデバイスロールを変更します。詳 細については、[デバイスのロールの変更\(インベントリ\)を](b_cisco_dna_center_ug_2_3_7_chapter5.pdf#nameddest=unique_165)参照してください。

### アプリケーション ポリシーの作成

ここでは、アプリケーションポリシーの作成方法について説明します。

#### 始める前に

- ビジネス目標を定義します。例えば、ネットワーク応答時間を最短化させたり、非ビジネ スアプリケーションを特定して優先度を下げたりすることで、ユーザの生産性を向上させ るようなものです。これらの目標に基づいて、どのビジネスとの関連性カテゴリがアプリ ケーションに分類されるかを決定します。
- インベントリにデバイスがあることを確認します。デバイスがない場合は、ディスカバリ 機能を使用して検出します。
- ディスカバリプロセス中にデバイスに割り当てられたデバイスロールが、ネットワークに 適切であることを確認します。必要に応じて、不適切なデバイスロールを変更します。詳 細については、[デバイスのロールの変更\(インベントリ\)を](b_cisco_dna_center_ug_2_3_7_chapter5.pdf#nameddest=unique_165)参照してください。
- サイトへのデバイスの追加詳細については、「[デバイスをサイトに追加する」](b_cisco_dna_center_ug_2_3_7_chapter5.pdf#nameddest=unique_22)を参照して ください。
- サービスプロバイダー向けのトラフィックに対してこのポリシーをサービスプロバイダー プロファイルで設定する場合は、サービス プロバイダー プロファイルが設定されている ことを確認してください。アプリケーションポリシーの作成後にサービス プロバイダー プロファイルに戻り、SLA 属性をカスタマイズしてサービス プロバイダー プロファイル を WAN インターフェイスに割り当てます。詳細については、サービス [プロバイダ](b_cisco_dna_center_ug_2_3_7_chapter9.pdf#nameddest=unique_283) プロ [ファイルの設定を](b_cisco_dna_center_ug_2_3_7_chapter9.pdf#nameddest=unique_283)参照してください。
- ステップ **1** 左上隅にあるメニューアイコンをクリックして次を選択します:**[Policy]** > **[ApplicationQoS]** > **[Application Policies]** の順に選択します。
- ステップ **2** [Add Policy] をクリックします。
- ステップ **3** [Application QoS Policy Name] フィールドに、ポリシーの名前を入力します。
- ステップ **4** [有線(Wired)] または [ワイヤレス(Wireless)] ラジオ ボタンのいずれかを選択します。
- ステップ **5** ワイヤレスネットワークの場合は、[SSID]ドロップダウンリストからプロビジョニングされたSSIDを選 択します。
- ステップ **6** [サイトの範囲(SiteScope)] をクリックし、展開するポリシーの横にあるチェック ボックスをオンにし ます。
- 有線デバイスのポリシーでは、別のポリシーに割り当て済みのサイトは選択することができ ません。ワイヤレス デバイスのポリシーでは、同じ SSID で別のポリシーに割り当て済みの サイトを選択することができません。 プラグアンドプレイでオンボードされた有線デバイスの場合、QoS ポリシーがサイトで設定 されていると、その QoS ポリシーはサイトに追加されたデバイスにおいてデフォルトで有効 (注)
- ステップ **7** 有線デバイスのポリシーでは、デバイスまたは特定のインターフェイスがポリシーで設定されないよう にすることができます。
	- a) [Site Scope] ペインで、対象のサイトの横にある省略記号アイコン( \*\* )をクリックします。 選択した範囲内のデバイスのリストが表示されます。
	- b) 除外するデバイスを見つけ、関連する [ポリシーの除外(Policy Exclusions)] 列にあるトグル ボタン をクリックします。
	- c) 特定のインターフェイスを除外するには、[Exclude Interfaces] をクリックします。
	- d) [Applicable Interfaces] のリストから、除外するインターフェイスの横にあるトグルボタンをクリック します。

デフォルトでは、[Applicable Interfaces] のみが表示されます。すべてのインターフェイスを表示する には、[Show] ドロップダウンリストから [All] を選択します。

- e) [< Back to Devices in *Site-Name*] をクリックします。
- f) [< サイト範囲へ戻る(< Back to Site Scope)] をクリックします。
- ステップ **8** WAN デバイスでは、特定のインターフェイスを設定できます。

になります。

- a) [Site Scope] ペインで、目的のサイトの横にある省略記号アイコン … をクリックします。
- b) サイトのデバイスのリストで、目的のデバイスの横にある [SP Profile Settings] 列の [Configure] をク リックします。
	- (注) このオプションは、ルータの場合にのみ使用可能です。
- c) [WAN インターフェイス (WAN Interface) 1列で、[インターフェイスの選択 (Select Interface) 1ド ロップダウン リストからインターフェイスを選択します。
- d) [ロール(Role)] 列で[ロールの選択(Select Role)] ドロップダウン リストから設定するインター フェイスのタイプに従ってロールを選択します。
	- 物理インターフェイス:[WAN] を選択します。このロールは、物理インターフェイスに対して のみ有効なロールです。
	- トンネルインターフェイス:[DMVPN Branch] または [DMVPN Hub] のいずれかを選択します。 [DMVPN ハブ(DMVPN Hub)] を選択した場合、関連するブランチに帯域幅を定義することも できます。
		- これらのポリシー設定を展開する前に、デバイスにトンネル インターフェイスが作 成されていることを確認します。 (注)
- e) [Service Provider Profile] 列で、[Select Profile] ドロップダウンリストから サービス プロバイダー プロ ファイルを選択します。
- f) (任意) 必要に応じて、[サブ回線のレート(Mbps)(Sub-Line Rate(Mbps))] 列で、インター フェイスに必要なアップストリーム帯域幅を入力します。
- g) (任意) 追加の WAN インターフェイスを設定するには、[+] をクリックし、手順 c ~ f を繰り返し ます。
- h) **[Save]** をクリックします。
- i) [<サイト範囲へ戻る(<Back to Site Scope) ] をクリックします。
- ステップ **9** [サイトの範囲(Site Scope)] ペインで、[OK] をクリックします。
- ステップ 10 (任意) Cisco Validated Design (CVD) キューイング プロファイルがニーズを満たしていない場合は、 カスタム キューイング プロファイルを作成することができます。
	- a) [キューイングプロファイル (Queuing Profiles)] をクリックします。
	- b) 左ペインのリストから、キューイング プロファイルを選択します。
	- c) [Select] をクリックします。
- ステップ **11** (任意)このポリシーがサービスプロバイダー向けトラフィックである場合は、サービスプロバイダー プロファイルの SLA 属性をカスタマイズします。
	- a) [SP プロファイル (SP Profile) 1をクリックします。
	- b) サービスプロバイダー プロファイルを選択します。
	- c) SLA 属性をカスタマイズします ([DSCP]、[SP 帯域幅 (%) (SP Bandwidth %)]、および [キューイ ング帯域幅 (%) (Queuing Bandwidth %) ])。
- ステップ **12** (任意) ネットワークで使用されるアプリケーション セットのビジネスとの関連性を設定します。

CatalystCenterには、ビジネス関連性グループに事前設定されたアプリケーションセットが付属していま す。あるビジネス関連性グループから別のグループにアプリケーションセットをドラッグアンドドロッ プして、この設定を維持したり、変更したりすることができます。

お気に入りとしてマークされたアプリケーションは、アプリケーションセットの上部に表示されます。 お気に入りを変更するには、[Applications registry] に移動します。

- ステップ **13** (任意) コンシューマを作成してアプリケーションに割り当てるか、アプリケーションを双方向として マークすることにより、アプリケーションをカスタマイズします。
	- a) アプリケーション グループを展開します。
	- b) 目的のアプリケーションの横にある歯車アイコン まをクリックします。
	- c) [トラフィックの方向 (Traffic Direction) ] エリアで、[単方向 (Unidirectional) ] または [双方向 (Bi-directional)] ラジオ ボタンを選択します。
	- d) 既存のコンシューマを選択するには、[コンシューマ(Consumer)] ドロップダウン リストから設定 するコンシューマを選択します。新しいコンシューマを作成するには、[+ コンシューマの追加(+ Add Consumer)] をクリックして、[コンシューマ名(Consumer Name)]、[IP/サブネット (IP/Subnet)]、[プロトコル(Protocol)]、および [ポート/範囲(Port/Range)] を定義します。
	- e) [OK] をクリックします。
- ステップ **14** ホスト トラッキングを設定します。[ホスト トラッキング(Host Tracking)] トグル ボタンをクリックし て、ホスト トラッキングのオンとオフを切り替えます。

アプリケーションポリシーを展開する際に、CatalystCenterでは、コラボレーションエンドポイント(テ レプレゼンスユニットやシスコ電話など)が接続されているスイッチに、ACL のエントリを自動的に適 用します。

ACE は、コラボレーション エンドポイントによって生成された音声およびビデオトラフィックを照合 し、音声およびビデオトラフィックが正しくマークされるようにします。

ホストトラッキングがオンの場合、CatalystCenterはサイトの範囲内でコラボレーションエンドポイント の接続をトラッキングし、コラボレーション エンドポイントがネットワークに接続されるか、1 つのイ ンターフェイスから別のインターフェイスに移動したときに、ACL エントリを自動的に再設定します。

ホストトラッキングが終了すると、Catalyst Center は、コラボレーション エンドポイントが新しいイン ターフェイスに移動または接続したときに、デバイスにポリシーを自動的に展開しません。代わりに、 コラボレーションエンドポイントで正しく設定されるように、ACLのポリシーを再展開する必要があり ます。

- ステップ **15** (任意) デバイスに送信される CLI コマンドをプレビューします。詳細については、「アプリケーショ ン ポリシーのプレビュー (28 ページ)」を参照してください。
- ステップ **16** (任意) ポリシーを展開するデバイスを事前にチェックします。詳細については、「アプリケーション ポリシーの事前チェック (28 ページ)」を参照してください。
- ステップ **17** 次のいずれか 1 つのタスクを実行します。

• [ドラフトの保存 (Save Draft) ] をクリックして、ポリシーをドラフトとして保存します。詳細につ いては、「ポリシーのドラフト (12 ページ)」を参照してください。

• [展開(Deploy)] をクリックしてポリシーを展開します。ポリシーを今すぐ展開するか、または後 でスケジュールできます。

ポリシーをすぐに展開するには、「今すぐ実行 (Now) 1ラジオボタンをクリックし、「適用 (Apply) 1 をクリックします。

将来の日付と時刻でポリシー展開をスケジュールするには、[後で実行 (Later) ] ラジオ ボタンをク リックし、展開する日時を定義します。詳細については、ポリシーのスケジューリング (14 ペー ジ)を参照してください。

アプリケーションポリシーの展開のスケジュール設定では、サイトのタイムゾーンの設 定はサポートされていません。 (注)

# アプリケーションポリシー情報の表示

作成および展開したアプリケーション ポリシーに関するさまざまな情報を表示できます。

#### 始める前に

少なくとも 1 つの展開されたアプリケーション ポリシーがなければなりません。

- ステップ **1** 左上隅にあるメニューアイコンをクリックして次を選択します:**[Policy]** > **[Application QoS]** > **[Application Policies]** の順に選択します。
- ステップ **2** ポリシーを名前で並べ替えたり、名前、ステータス、キューイングプロファイルによってフィルタ処理し たりします。
- ステップ **3** ポリシーのリストと、それぞれに関する次の情報が表示されます。

• [Policy Name]:ポリシーの名前。

- [Version]:ポリシーの反復。ポリシーが展開されるか、または、ドラフトとして保存されるたびに、 バージョンが 1 ずつ増分されます。たとえば、ポリシーを作成して展開すると、ポリシーはバージョ ン 1 になります。ポリシーを変更して、再度展開すると、ポリシーのバージョンはバージョン 2 に増 分されます。詳細については、ポリシーのドラフト (12 ページ)およびポリシーのバージョン管理 (14 ページ)を参照してください。
- [PolicyStatus]:ポリシーの状態。Cisco Catalyst 3850、Catalyst 4500、および Catalyst 9000 デバイスに適 用されたポリシーがポートチャネルの更新(作成/変更/削除)によって影響を受ける場合は、アラート がポリシーステータスに表示されます。
- [Deployment Status]:最新の展開の状態(デバイスごと)。次の概要を示します。
	- 正常にプロビジョニングされたデバイス
	- プロビジョニングに失敗したデバイス
	- 展開が終了したためにプロビジョニングされなかったデバイス。

最新の導入の状態をクリックすると、[ポリシーの展開(PolicyDeployment)]ウィンドウが表示され、 ポリシーが展開されたデバイスのフィルタ処理可能なリストが示されます。デバイスごとに、次の情 報が表示されます。

- デバイスの詳細(名前、サイト、タイプ、ロール、および IP アドレス)
- 成功した導入のステータス。ステータスの横にある歯車のアイコンをクリックすると、[Effective Marking Policy] ウィンドウが開き、[Business Relevant] および [Business Irrelevant] アプリケーショ ンと、それらが最終的に渡されるトラフィッククラスキューが表示されます。TCAM リソースま たは古いNBARプロトコルパックに限定されているデバイスの場合は、ポリシーに含まれるアプ リケーションのサブセットのみをプロビジョニングでき、それらがビューで表示されます。
- 障害ステータスには、障害の理由が示されます。
- [Scope]:ポリシーに割り当てられているサイト(デバイスではなく)の数。ワイヤレスデバイスのポ リシーの場合は、ポリシーの適用先の SSID の名前が含まれます。
- [LAN Queuing Profile]:ポリシーに割り当てられている LAN キューイングプロファイルの名前。

### アプリケーション ポリシーの編集

アプリケーション ポリシーを編集できます。

#### 始める前に

少なくとも 1 つのポリシーを作成しておく必要があります。

- ステップ **1** 左上隅にあるメニューアイコンをクリックして次を選択します:**[Policy]** > **[Application QoS]** > **[Application Policies]** の順に選択します。
- ステップ2 編集するポリシーを見つけるには、「フィルタ (Filter) | フィールドを使用します。
- ステップ **3** 対応するポリシーの横にあるラジオ ボタンをクリックします。
- ステップ **4** [Actions] ドロップダウン リストから、[Edit] を選択します。
- ステップ **5** 必要に応じて、アプリケーション ポリシーを変更します。
- ステップ **6** アプリケーションのビジネスとの関連性を変更するには、ビジネス関連、ビジネスと無関係、およびデフォ ルトグループの間でアプリケーションセットを移動します。

アプリケーションポリシーの設定については、アプリケーション ポリシーの作成 (18ページ)を参照し てください。

- ステップ7 キューイングプロファイルを更新するには、[Queuing Profiles] をクリックし、左ペインのリストからキュー イングプロファイルを選択します。
- ステップ **8** [Select] をクリックします。
- ステップ **9** 次のいずれか 1 つのタスクを実行します。
	- [ドラフトの保存(Save Draft)] をクリックして、ポリシーをドラフトとして保存します。詳細につい ては、「ポリシーのドラフト (12 ページ)」を参照してください。
	- [展開(Deploy)] をクリックしてポリシーを展開します。ポリシーを今すぐ展開するか、または後で スケジュールできます。

ポリシーをすぐに導入するには、「今すぐ実行 (RunNow) 1ラジオボタンをクリックし、「適用 (Apply) 1 をクリックします。

将来の日付と時刻でポリシー導入をスケジュールするには、「後でスケジュール (Schedule Later) 1ラ ジオ ボタンをクリックし、導入する日時を定義します。詳細については、ポリシーのスケジューリン グ (14 ページ)を参照してください。

アプリケーションポリシーの展開のスケジュール設定では、サイトのタイムゾーンの設定 はサポートされていません。 (注)

#### アプリケーション ポリシーのドラフトの保存

ポリシーを作成、編集、または複製する際、ドラフトとして保存し、後で変更を続けることが できます。また、展開したポリシーを変更して、ドラフトとして保存することもできます。

- ステップ **1** 左上隅にあるメニューアイコンをクリックして次を選択します:**[Policy]** > **[Application QoS]** > **[Application Policies]** の順に選択します。
- ステップ **2** ポリシーを作成、編集、または複製します。
- ステップ3 [ドラフトの保存 (Save Draft)] をクリックします。 詳細については、ポリシーのドラフト (12ページ)を参照してください。

#### アプリケーション ポリシーの展開

新しいアプリケーションの追加や、アプリケーションをお気に入りとしてマークするなど、ポ リシーの設定に影響する変更を加えた場合は、ポリシーを再展開してこれらの変更を実装する 必要があります。

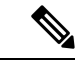

Cisco IOS16.x 以降を搭載した Cisco Catalyst 3650、Catalyst 3850、および Catalyst 9000 デバイス では、ポリシーを展開する前に、自動 QoS 設定が自動的に削除されます。 (注)

カスタムアプリケーションの作成後、デバイスに関してCBARが有効になっている場合、その デバイスでカスタムアプリケーションが自動的に設定されます。デバイスにアプリケーション ポリシーを展開する前に、最新のアプリケーションレジストリへの同期の完了を待つ必要があ ります。**Provision** > **Services** > **Service Catalog** > **Application Visibility** で同期ステータスを確認 することができます。

デバイスに関して CBAR が有効になっている場合、カスタムアプリケーションは CBAR を介 して設定されるため、アプリケーションポリシーの展開時には属性セットおよびマップだけが デバイスで設定されます。

- ステップ **1** 左上隅にあるメニューアイコンをクリックして次を選択します:**[Policy]** > **[Application QoS]** > **[Application Policies]** の順に選択します。
- ステップ **2** 導入するポリシーを見つけるには、[フィルタ(Filter)] フィールドを使用します。
- ステップ **3** 導入するポリシーの横のラジオ ボタンをクリックします。
- ステップ **4** [アクション(Actions)] ドロップダウンリストから、[導入(Deploy)] を選択します。
	- a) ポリシーを再展開すると、ポリシーの範囲から削除されたデバイスに対して適切なアクションを実行 するように求められます。次のいずれかのアクションを選択します。
		- デバイスからポリシーを削除する (推奨)

• ポリシーの範囲からデバイスを削除する

• ポリシーの範囲からデバイスを削除し、デバイスを既存の設定に復元する

- b) [Apply] をクリックします。
- ステップ **5** ポリシーを今すぐ展開するか、後で展開するようにスケジュールするかを求められます。次のいずれかを 実行します。
	- •ポリシーをすぐに導入するには、[今すぐ実行(RunNow)]ラジオボタンをクリックし、[適用(Apply)] をクリックします。
	- 将来の日付と時刻でポリシー導入をスケジュールするには、[後でスケジュール(Schedule Later)] ラ ジオ ボタンをクリックし、導入する日時を定義します。
		- アプリケーションポリシーの展開のスケジュール設定では、サイトのタイムゾーンの設定 はサポートされていません。 (注)

#### ポリシー導入のキャンセル

[導入 (Deploy) ] をクリックすると、Catalyst Center は、サイト範囲内のデバイスに関するポ リシーの設定を開始します。間違いが見つかった場合は、ポリシーの展開をキャンセルできま す。

ポリシー設定プロセスはバッチ処理として実行され、一度に40台のデバイスが設定されます。 デバイスが 40 台以下の場合にポリシーの展開をキャンセルしても、デバイスの最初のバッチ への展開がすでに行われているため、デバイスが設定されている可能性があります。ただし、 何百台ものデバイスがある場合は、必要に応じてポリシーの展開をキャンセルできます。

[中止(Abort)] をクリックすると、Catalyst Center によって設定がまだ開始されていないデバ イスの設定プロセスがキャンセルされ、デバイスのステータスが [ポリシーの中止 (Policy Aborted)] に変更されます。Catalyst Center では、完了している、または完了する予定の処理 での導入はキャンセルされません。これらのデバイスでは、更新されたポリシー設定が維持さ れ、ポリシー設定の状態(設定中、成功、または失敗)が反映されます。

ポリシー導入中に[中止(Abort)]をクリックしてポリシー設定プロセスをキャンセルします。

# アプリケーション ポリシーの削除

不要になったアプリケーション ポリシーを削除できます。

ポリシーを削除すると、クラスマップ、ポリシーマップ、およびポリシーマップとワイヤレス ポリシー プロファイルの関連付けが削除されます。

ステップ **1** 左上隅にあるメニューアイコンをクリックして次を選択します:**[Policy]** > **[Application QoS]** > **[Application Policies]** の順に選択します。

- ステップ **2** 削除するポリシーを見つけるには、[フィルタ(Filter)] フィールドを使用します。
- ステップ **3** 削除するポリシーの横にあるラジオ ボタンを選択します。
- ステップ **4** [Actions] ドロップダウンリストから、[Undeploy Policy] を選択します。
- ステップ **5** [Undeploy Policy] ウィンドウで、[Delete policy from devices] オプションボタンをクリックし、[Apply] をク リックします。
- ステップ **6** 削除を確定する場合は、[OK] をクリックします。それ以外の場合は、[Cancel] をクリックします。
- ステップ **7** 削除を確認するメッセージが表示されたら、[OK] を再度クリックします。

[Application QoS Policies] ページで、ポリシーの削除ステータスを確認できます。ステータスに [deletion failed] と表示された場合は、次の手順を実行します。

- a) [Application QoS Policies] ページの [Deployment Status] の下にある失敗状態リンクをクリックします。
- b) [Undeployment Status] ウィンドウで、[Retry] をクリックしてポリシーを削除します。

### アプリケーション ポリシーの複製

既存のアプリケーションポリシーに、新しいポリシーで必要な設定のほとんどが含まれている 場合は、既存のポリシーの複製し、変更してから異なる範囲に展開することで時間を節約でき ます。

#### 始める前に

少なくとも 1 つのポリシーを作成しておく必要があります。

- ステップ **1** 左上隅にあるメニューアイコンをクリックして次を選択します:**[Policy]** > **[Application QoS]** > **[Application Policies]** の順に選択します。
- ステップ **2** 複製するポリシーを見つけるには、[フィルタ(Filter)] フィールドを使用します。
- ステップ **3** 複製するポリシーの横にあるラジオ ボタンを選択します。
- ステップ **4** [アクション(Actions)] ドロップダウンリストから、[複製(Clone)] を選択します。
- ステップ **5** 必要に応じてアプリケーションポリシーを設定します。アプリケーションポリシーの設定については、ア プリケーション ポリシーの作成 (18 ページ)を参照してください。
- ステップ **6** 次のいずれか 1 つのタスクを実行します。
	- [ドラフトの保存(Save Draft)] をクリックして、ポリシーをドラフトとして保存します。詳細につい ては、「ポリシーのドラフト (12 ページ)」を参照してください。
	- [展開(Deploy)] をクリックしてポリシーを展開します。ポリシーを今すぐ展開するか、または後で スケジュールできます。

ポリシーをすぐに導入するには、[今すぐ実行(RunNow)]ラジオボタンをクリックし、[適用(Apply)] をクリックします。

将来の日付と時刻でポリシー展開をスケジュールするには、**[**後でスケジュール(**ScheduleLater**)**]**ラ ジオ ボタンをクリックし、展開する日時を定義します。詳細については、ポリシーのスケジューリン グ (14ページ)を参照してください。

アプリケーションポリシーの展開のスケジュール設定では、サイトのタイムゾーンの設定 はサポートされていません。 (注)

### アプリケーション ポリシーの復元

ポリシーを作成または変更してから、最初からやり直すことを決定した場合、Catalyst Center を使ってこれを設定する前に、デバイスにあった元の QoS 設定を復元することができます。

- ステップ **1** 左上隅にあるメニューアイコンをクリックして次を選択します:**[Policy]** > **[Application QoS]** > **[Application Policies]** の順に選択します。
- ステップ **2** リセットするポリシーを見つけるには、[フィルタ(Filter)] フィールドを使用します。
- ステップ **3** ポリシーの横にあるラジオ ボタンをクリックします。
- ステップ **4** [Actions] ドロップダウンリストから、[Undeploy Policy] を選択します。
- ステップ **5** [Undeploy Policy] ウィンドウで、[Restore devices to original configurations] オプションボタンをクリックし、 [Apply] をクリックします。
- ステップ **6** [OK] をクリックして変更を確定するか、[Cancel] をクリックして変更をキャンセルします。

[ApplicationQoSPolicies]ウィンドウで、ポリシーの復元ステータスを確認できます。ステータスに[restoration failed] と表示された場合は、次の手順を実行します。

- a) [Application QoS Policies] ウィンドウの [Deployment Status] の下にある失敗状態リンクをクリックしま す。
- b) [Undeployment Status] ウィンドウで、[Retry] をクリックしてポリシーを復元します。

# デフォルトの **CVD** アプリケーション ポリシーをリセット

CVD 設定は、アプリケーションのデフォルト設定です。ポリシーの作成または変更を行った 後で最初からやり直す必要が生じた場合は、アプリケーションを CVD 設定にリセットするこ とができます。CVD 設定の詳細については、アプリケーションポリシーの概要 (1 ページ) を参照してください。

ステップ **1** 左上隅にあるメニューアイコンをクリックして次を選択します:**[Policy]** > **[Application QoS]** > **[Application Policies]** の順に選択します。

ステップ **2** リセットするポリシーを見つけるには、[フィルタ(Filter)] フィールドを使用します。

ステップ **3** ポリシーの横にあるラジオ ボタンをクリックします。

- ステップ **4** [Actions] ドロップダウン リストから、[Edit] を選択します。
- ステップ **5** [シスコ検証済みデザインのリセット(Reset to Cisco Validated Design)] をクリックします。
- ステップ **6** [OK] をクリックして変更を確定するか、[Cancel] をクリックして変更をキャンセルします。
- ステップ **7** 次のいずれか 1 つのタスクを実行します。
	- •ポリシーのドラフトを保存するには、[ドラフトの保存(Save Draft)]をクリックします。
	- •ポリシーを展開するには、[展開 (Deploy) ] をクリックします。

### アプリケーション ポリシーのプレビュー

ポリシーを展開する前に、デバイスに適用する CLI を生成して設定をプレビューできます。

- ステップ **1** 左上隅にあるメニューアイコンをクリックして次を選択します:**[Policy]** > **[Application QoS]** > **[Application Policies]** の順に選択します。
- ステップ **2** アプリケーション ポリシーの作成 (18 ページ)またはアプリケーション ポリシーの編集 (23 ページ) の説明に従って、ポリシーを作成または編集します。
- ステップ **3** ポリシーを展開する前に、[プレビュー(Preview)] をクリックします。 範囲内のデバイスのリストが表示されます。
- ステップ **4** 対象のデバイスの横にある [生成(Generate)] をクリックします。 Catalyst Center により、ポリシーの CLI が生成されます。
- ステップ **5** [表示(View)] をクリックして CLI を表示するか、CLI をクリップボードにコピーします。

## アプリケーション ポリシーの事前チェック

アプリケーションポリシーを展開する前に、サイト範囲内のデバイスがサポート対象であるか どうかをチェックできます。事前チェックプロセスには、デバイスのモデル、ラインカード、 およびソフトウェア イメージの検証が含まれます。

- ステップ **1** 左上隅にあるメニューアイコンをクリックして次を選択します:**[Policy]** > **[Application QoS]** > **[Application Policies]** の順に選択します。
- ステップ **2** アプリケーション ポリシーの作成 (18 ページ)またはアプリケーション ポリシーの編集 (23 ページ) の説明に従って、ポリシーを作成または編集します。
- ステップ **3** [事前チェック(Pre-check)] をクリックします。

Catalyst Center は、デバイスをチェックして、問題があれば[事前チェック結果 (Pre-Check Result) ]列に内 容を報告します。[Errors]タブには、このポリシーをサポートしていないデバイスが表示されます。[Warnings] タブには、デバイスにこのポリシーを展開することを選択した場合に、サポートされていない制限や機能

が表示されます。[Warnings] タブに一覧表示されているデバイスのポリシーを展開することもできます。 問題を解決するには、『Cisco Catalyst Center [Compatibility](https://www.cisco.com/c/dam/en/us/td/docs/Website/enterprise/dnac_compatibility_matrix/index.html) Matrix』[英語] に記載されている仕様にデバイス を準拠させます。

# アプリケーション ポリシー履歴の表示

アプリケーションポリシーのバージョン履歴を表示できます。バージョン履歴には、ポリシー のシリーズ番号(反復)と、バージョンが保存された日付と時刻が含まれています。

- ステップ **1** 左上隅にあるメニューアイコンをクリックして次を選択します:**[Policy]** > **[Application QoS]** > **[Application Policies]** の順に選択します。
- ステップ **2** 表示したいポリシーの横にあるラジオ ボタンをクリックします。
- ステップ **3** [アクション(Actions)] ドロップダウン リストから、[履歴(History)] を選択します。
- ステップ **4** [ポリシー履歴(Policy History)] ダイアログボックスでは、次のことを実行できます。
	- •現在のバージョンとバージョンを比較するには、関心のあるバージョンの横にある[差異(Difference)] をクリックします。
	- ポリシーの前のバージョンにロールバックするには、ロールバック先となるバージョンの横にある [ロールバック(Rollback)] をクリックします。

#### ポリシーの以前のバージョンにロール バック

ポリシー設定を変更し、その後その設定が不適切だと判明した場合、またはネットワークで目 的の効果が得られなかった場合、最大で 5 バージョン前のポリシーに戻すことができます。

#### 始める前に

以前のポリシーバージョンにロールバックするには、少なくとも2つのポリシーバージョンを 作成しておく必要があります。

- ステップ **1** 左上隅にあるメニューアイコンをクリックして次を選択します:**[Policy]** > **[Application QoS]** > **[Application Policies]** の順に選択します。
- ステップ **2** 表示したいポリシーの横にあるラジオ ボタンをクリックします。
- ステップ **3** [アクション(Actions)] ドロップダウンリストから、[履歴の表示(Show History)] を選択します。 選択したポリシーの以前のバージョンは降順に表示され、最も新しいバージョン(最も大きい番号)が一 覧の最上部に表示され、最も古いバージョン(最も小さい番号)が最下部に表示されます。
- ステップ **4** (任意) 選択したバージョンと最新バージョンの間の差異を表示するには、[View] 列で [Difference] をク リックします。
- ステップ **5** ロールバックする先のポリシー バージョンを決定した場合、そのポリシー バージョンに対して [Rollback] をクリックします。
	- 選択したサイトの範囲がポリシーバージョン間で変更された場合、ロールバックは選択されて いる現在(最新)のサイトでは行われません。ポリシーのコンテンツのみがロールバックされ ます。 (注)
- ステップ **6** [OK] をクリックして、ロールバック手順を確定します。

ロールバック先のバージョンが最新バージョンになります。

# キューイング プロファイルの管理

次のセクションでは、キューイングプロファイルを管理するために実行できるさまざまなタス クについて詳しく説明します。

### キューイング プロファイルの作成

Catalyst Center では、デフォルトの CVD キューイング プロファイル (CVD OUEUING PROFILE) を提供します。このキューイングプロファイルがニーズを満た していない場合は、カスタム キューイング プロファイルを作成することができます。

- ステップ **1** 左上隅にあるメニューアイコンをクリックして次を選択します:**[Policy]** > **[Application QoS]** > **[Queuing Profiles]** の順に選択します。
- ステップ **2** [Add Profile] をクリックします。
- ステップ **3** [Profile Name] フィールドに、プロファイルの名前を入力します。
- ステップ4 スライダを使用して各トラフィック クラスに帯域幅を設定します。プラス記号(+)またはマイナス(-) 記号をクリックするか、フィールドに特定の数値を入力します。

数値は、選択したアプリケーションクラスに確保されるインターフェイス帯域幅の合計に対しての割合を 示します。帯域幅の合計は 100 なので、1 つのアプリケーション クラスに帯域幅を追加すると、別のアプ リケーション クラスから帯域幅が差し引かれます。

開いた錠のアイコンは、そのアプリケーションクラスの帯域幅を編集できることを示します。閉じた錠の アイコンは、編集できないことを示します。

間違えた場合は、[シスコ検証済みデザインのリセット(Reset to Cisco Validated Design)] をクリックして CVD 設定に戻ることができます。

中央のグラフは、各アプリケーション クラスを設定している帯域幅の量の視覚化に役立ちます。

ステップ **5** (高度なユーザー向け)Catalyst Center が各トラフィック クラスで使用する DSCP コード ポイントをカス タマイズするには、[表示(Show)]ドロップダウンリストで、[DSCP値(DSCPValues)]を選択し、フィー ルドに特定の数値を入力して、各アプリケーション クラスの値を設定します。

SP のクラウド内で必要な DSCP コード ポイントをカスタマイズするには、SP のプロファイルを設定しま す。

ステップ **6** [Save] をクリックします。

### キューイング プロファイルの編集または削除

- ステップ **1** 左上隅にあるメニューアイコンをクリックして次を選択します:**[Policy]** > **[Application QoS]** > **[Queuing Profiles]** の順に選択します。
- ステップ **2** [キューイング プロファイル(Queuing Profile)] ペインで、編集または削除するキューイング プロファイ ルの横にあるラジオ ボタンをクリックします。
- ステップ **3** 次のいずれか 1 つのタスクを実行します。
	- プロファイルを編集するには、プロファイル名を除くフィールドの値を変更し、[保存(Save) 1をク リックします。フィールドの詳細については、キューイング プロファイルの作成 (30 ページ)を参 照してください。
	- プロファイルを削除するには、「削除(Delete) 1をクリックします。

アプリケーションポリシーによって参照されている場合は、キューイングプロファイルを削除できま せん。

# **WAN** インターフェイスのアプリケーション ポリシーの 管理

次のセクションでは、WAN インターフェイスのアプリケーション プロファイルを管理するた めに実行できるさまざまなタスクについて詳しく説明します。

#### サービス プロバイダ プロファイルの **SLA** 属性をカスタマイズ

自身のクラスモデルによってSPプロファイルに割り当てられたデフォルトのSLA属性を使用 しない場合は、要件に合わせて SP プロファイルの SLA 属性をカスタマイズすることができま す。SP プロファイルのデフォルトの SLA 属性の詳細については、サービス プロバイダのプロ ファイル (6ページ) を参照してください。

#### 始める前に

インベントリにデバイスがあることを確認します。デバイスがない場合は、ディスカバリ機能 を使用して検出します。

- ステップ **1** 左上隅にあるメニューアイコンをクリックして次を選択します:**[Policy]** > **[Application QoS]** > **[Application Policies]** の順に選択します。
- ステップ **2** 変更するポリシーを見つけるには、[フィルタ(Filter)] フィールドを使用します。
- ステップ **3** ポリシーの横にあるラジオ ボタンを選択します。
- ステップ **4** [Actions] ドロップダウン リストから、[Edit] を選択します。
- ステップ **5** [SPプロファイル(SP Profiles)] をクリックし、SP プロファイルを選択します。
- ステップ **6** 次のフィールドの情報を変更できます。
	- [DSCP]: Differentiated Services Code Point (DSCP) 値。有効値は 0 ~ 63 です。
		- Expedited Forwarding (EF)
		- •クラスセレクタ (CS): CS1、CS2、CS3、CS4、CS5、CS6
		- 相対的優先転送:AF11、AF21、AF41
		- [Default Forwarding (DF)]

これらの DSCP 値の詳細については、マーキング、キューイング、ドロッピングの処理 (4 ページ) を参照してください。

- [SP Bandwidth %]:特定のサービスクラスに割り当てられた帯域幅の割合。
- [Queuing Bandwidth %]:各トラフィッククラスに割り当てられた帯域幅の割合。次のうちいずれかの 変更を行うことができます。
	- キューイング帯域幅をカスタマイズするには、鍵アイコンをクリックして、帯域幅の設定をアン ロックし、帯域幅の割合を調整します。
	- SP帯域幅から自動的にキューイング帯域幅を計算するには、鍵アイコンをクリックしてキューイ ング帯域幅の設定をロックし、次に [OK] をクリックして確認します。デフォルトでは、Catalyst Centerは、SPクラスのすべてのトラフィッククラスのキューイング帯域幅の合計がそのクラスの SP 帯域幅の割合と一致するように、キューイング帯域幅の割合を自動的に配信します。

ステップ **7** [OK] をクリックします。

# サービス プロバイダ プロファイルの **WAN** インターフェイスへの割り 当て

アプリケーション ポリシーがすでに作成済みで、SP プロファイルを WAN インターフェイス に割り当てる場合は、ポリシーを編集してこの設定を実行し、必要に応じてインターフェイス に Subline Rate の設定を含めます。

#### 始める前に

ポリシーを作成していない場合は、ポリシーを作成し、同時に SP プロファイルを WAN イン ターフェイスに割り当てることができます。詳細については、「アプリケーションポリシーの 作成 (18 ページ)」を参照してください。

- ステップ **1** 左上隅にあるメニューアイコンをクリックして次を選択します:**[Policy]** > **[ApplicationQoS]** > **[Application Policies]** の順に選択します。
- ステップ **2** 編集するポリシーを見つけるには、[フィルタ(Filter)] フィールドを使用します。
- ステップ **3** ポリシーの横にあるラジオ ボタンをクリックします。
- ステップ **4** [Actions] ドロップダウン リストから、[Edit] を選択します。
- ステップ **5** [Site Scope] ペインで、対象のサイトの横にある歯車アイコンをクリックします。
- ステップ **6** 対象のデバイスの [SPプロファイル設定(SP Profile Settings)] 列にある [設定(Configure)] をクリック します。
- ステップ7 [WAN インターフェイス (WAN Interface) ] 列で、[インターフェイスの選択 (Select Interface) ] ドロッ プダウン リストからインターフェイスを選択します。
- ステップ **8** [ロール(Role)] 列で[ロールの選択(Select Role)] ドロップダウン リストから設定するインターフェイ スのタイプに従ってロールを選択します。
	- 物理インターフェイス: [WAN] を選択します。このロールは、物理インターフェイスに対してのみ 有効なロールです。
	- トンネルインターフェイス:[DMVPN Branch] または [DMVPN Hub] のいずれかを選択します。 [DMVPN ハブ(DMVPN Hub)] を選択した場合、関連するブランチに帯域幅を定義することもでき ます。
		- これらのポリシー設定を展開する前に、デバイスにトンネル インターフェイスが作成さ れていることを確認します。 (注)
- ステップ9 「サービスプロバイダープロファイル (Service Provider Profile)]列で、[プロファイルの選択 (Select Profile)] ドロップダウン フィールドをクリックし、SP プロファイルを選択します。
- ステップ **10** 必要に応じて、[サブ回線のレート(Mbps)(Sub-Line Rate(Mbps))] 列で、インターフェイスに必要 なアップストリーム帯域幅を入力します。
- ステップ **11** 追加の WAN インターフェイスを設定するには [+] をクリックし、ステップ 7 ~ 10 を繰り返します。
- ステップ **12 [Save]** をクリックします。
- ステップ **13** [< サイト範囲へ戻る(< Back to Site Scope)] をクリックします。
- ステップ **14** [OK] をクリックします。
- ステップ **15** [Deploy] をクリックします。 ポリシーを今すぐ導入するか、または後でスケジュールするかどうかを求められます。
- ステップ **16** 次のいずれかを実行します。
- ポリシーをすぐに導入するには、[今すぐ実行 (Run Now) ] ラジオ ボタンをクリックし、[適用 (Apply)] をクリックします。
- 将来の日付と時刻でポリシー導入をスケジュールするには、「後でスケジュール (Schedule Later) ] ラジオ ボタンをクリックし、導入する日時を定義します。
	- アプリケーションポリシーの展開のスケジュール設定では、サイトのタイムゾーンの設 定はサポートされていません。 (注)

翻訳について

このドキュメントは、米国シスコ発行ドキュメントの参考和訳です。リンク情報につきましては 、日本語版掲載時点で、英語版にアップデートがあり、リンク先のページが移動/変更されている 場合がありますことをご了承ください。あくまでも参考和訳となりますので、正式な内容につい ては米国サイトのドキュメントを参照ください。